# Dell Lasso Version 4.0 User's Guide

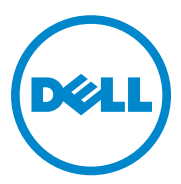

#### **Notes and Cautions**

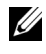

**NOTE:** A NOTE indicates important information that helps you make better use of your computer.

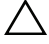

**CAUTION: A CAUTION indicates potential damage to hardware or loss of data if instructions are not followed.**

 $\mathcal{L}=\mathcal{L}$ 

**Information in this publication is subject to change without notice. © 2011 Dell Inc. All rights reserved.**

Reproduction of these materials in any manner whatsoever without the written permission of Dell Inc. is strictly forbidden.

Trademarks used in this text: Dell™, PowerVault™, and EqualLogic™, are trademarks of Dell Inc. Microsoft<sup>®</sup>, Windows<sup>®</sup>, Windows Server<sup>®</sup>, and Windows Vista<sup>®</sup> are either trademarks or registered trademarks of Microsoft Corporation in the United States and/or other countries. Red Hat Enterprise Linux® and Enterprise Linux® are registered trademarks of Red Hat, Inc. in the United States and/or other countries. SUSE <sup>™</sup> is a trademark of Novell Inc. in the United States and other countries. Cisco<sup>®</sup> is a registered trademark of Cisco in the United States and/or other countries. VMware® and vSphere® are registered trademarks or trademarks of VMWare, Inc. in the United States or other countries.

Other trademarks and trade names may be used in this publication to refer to either the entities claiming the marks and names or their products. Dell Inc. disclaims any proprietary interest in trademarks and trade names other than its own.

### **Contents**

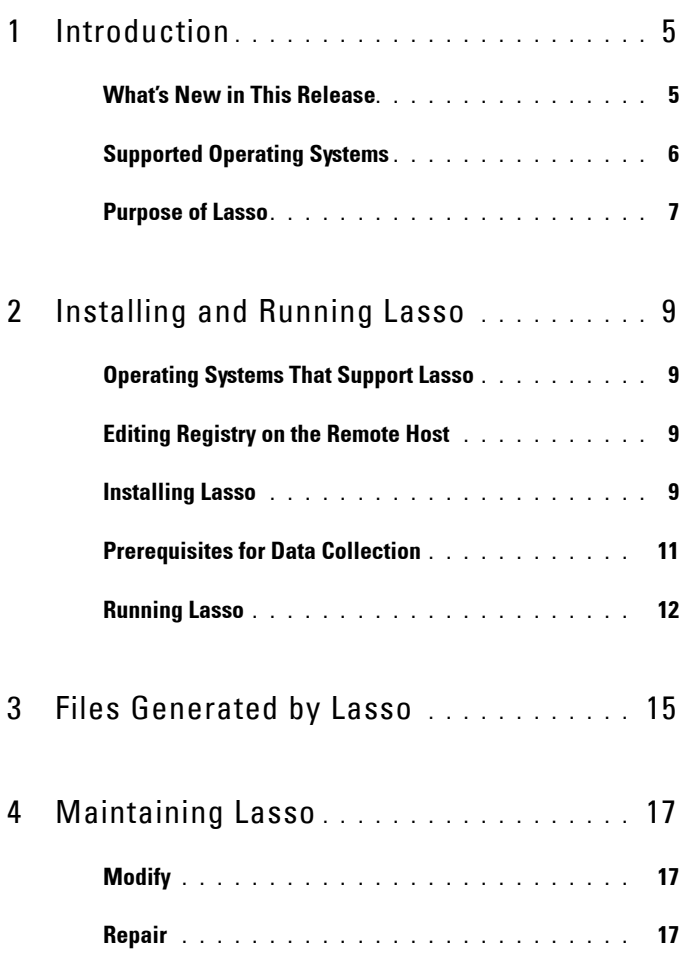

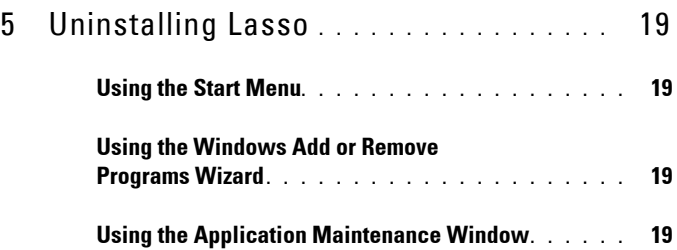

## <span id="page-4-0"></span>**Introduction**

Lasso is a utility that automates the collection of logs and configuration from servers, disk arrays (EqualLogic, PowerVault MD-Series, and EMC), Fibre Channel switches (Brocade, McData, and Cisco), tape libraries, Ethernet and FCoE Switches.

After the collection, it parses the data into XML and HTML files, which is packaged with the original collection and then encrypted. You can view the data in a zip file saved locally.

#### <span id="page-4-1"></span>**What's New in This Release**

- Enhanced graphical user interface (GUI) for the Lasso tool.
- Revalidate option on each device screen, to revalidate devices when an existing configuration is used.
- Use of Forced multithreaded mode of execution to enhance Lasso performance.
- Secure Site option in the **Your Company Information** screen of the Lasso GUI to remove Customer Identification Information (CII) from XML format of collection.
- Raw data collection and parser support for the following devices:
	- Cisco switches 3750E/3750X and 4948
	- PowerConnect ethernet switches 7024/7048
	- vSphere 5.0 hosts attached to EqualLogic and MD Series arrays.
	- EqualLogic arrays PS6100 and PS4100.
- Raw data collection support for Force 10 switches.
- Raw data collection and parsing for the PowerConnect ethernet switches in simple mode.
- Entry of Username and Password credentials in Lasso is optional when PowerConnect ethernet switch is configured.
- Correct parsing of PowerConnect ethernet switches upon v4.1 Firmware upgrade.
- Correct parsing of service tag information for all the models of EqualLogic Arrays upon v5.1 Firmware upgrade.
- Lasso displays information related to EqualLogic iSCSI volumes in the vSphere iSCSI VMFS section.
- Collection and parsing of Host Integration Tool Kit data for Linux Hosts in EqualLogic Storage Area Network (SAN).

#### <span id="page-5-0"></span>**Supported Operating Systems**

Lasso collects data from the following operating systems:

**Windows**:

- Microsoft Windows Server 2003 32–bit and 64–bit Standard, Enterprise, and Datacenter Editions
- Windows Server 2003 R2 32–bit and 64–bit Standard and Enterprise Editions
- Windows Server 2008 R2 Standard, Enterprise, and Datacenter **Editions**
- Windows Server 2008 32–bit and 64–bit Standard, Enterprise, and Datacenter Editions
- Windows 2000 Advanced Server (Limited support)

**UNIX:**

- RedHat Enterprise Linux Version 3.0 and above
- SUSE Linux Enterprise Server Version 9.0 and above
- Solaris
- HP-UX
- IBM AIX

#### **VMware**

• ESX and ESXi Version 3.5 and above

#### <span id="page-6-0"></span>**Purpose of Lasso**

Use Lasso for the following purposes:

- To troubleshoot problems on devices in an EMC, EqualLogic or PowerVault SAN by evaluating data collected by Lasso from various devices in the SAN.
- To determine hardware, software, and firmware versions for purposes of compatibility and upgradeability of existing equipment.

#### Introduction

# <span id="page-8-0"></span>**Installing and Running Lasso**

#### <span id="page-8-1"></span>**Operating Systems That Support Lasso**

Lasso runs on the following Microsoft Windows systems running 32-bit or 64 bit version:

- Windows XP
- Windows Vista
- Windows 7
- Windows Server 2003
- Windows Server 2008, except for Server Core.

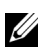

**NOTE:** For Windows 2008 (R2), if the Administrator account is not specified during collection, edit the registry on the remote host.

#### <span id="page-8-2"></span>**Editing Registry on the Remote Host**

You can edit registry on the remote host by using the Windows 2008 Configuration registry script in the help file or by manually adding a DWORD value LocalAccountTokenFilterPolicy and setting its data to under HKEY\_LOCAL\_MACHINE\SOFTWARE\ Microsoft\ Windows\Current Version\ Policies\system\key and then rebooting the system.

It is recommended to use the Administrator account to prevent updating and rebooting of Windows 2008 R2 server.

#### <span id="page-8-3"></span>**Installing Lasso**

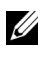

**NOTE:** To install Lasso, make sure you are an Administrator or have Administrator rights.

Install Lasso using the steps below:

**1** Double click the **.msi** file.

The **Welcome to the Lasso Installation Wizard** screen is displayed.

**2** Click **Next**.

The *Dell Software License Agreement* is displayed.

- **3** Click **I accept the license agreement** and Click **Next.** The *Readme* Information is displayed.
- **4** Click **Next**.

The **Destination Folder** screen is displayed.

**5** Click **Next** to accept the default directory path or click **Browse** to select the folder where you want Lasso to be installed and click **Next**.

The **Security Level** screen is displayed.

- **6** Select one of the four options listed below and click **Next.**
	- **Save Environment, Username, and Password** This option saves all configuration details of your SAN and username and password information.
	-

**NOTE:** Choose this option if you want details of the SAN and username and password information to be saved for use at a later time. It is recommended to use this option if you intend to run Lasso multiple times as configuration and security details do not have to be reentered.

- **Save Environment and Username only** This option saves all configuration details of your SAN and only username information.
- 

**NOTE:** Choose this option if you do not want password information to be saved.

– **Save Environment only** — This option saves all configuration details of your SAN. No username or password information gets saved.

**NOTE:** Choose this option if you do not want any security information to be saved.

– **Do not save any information** —This option runs Lasso without saving any configuration details of the environment, username and password information.

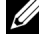

**NOTE:** Choose this option if you do not want any configuration and security details saved or if the location from where you run Lasso does not allow any details to be saved.

The **Prerequisites** screen is displayed.

**7** Make sure the prerequisites are met and Click **Next**.

The **Ready to Install the Application** screen is displayed.

**8** Click **Next** to continue with the installation.

**NOTE:** If you have clicked the **Back** button, re-enter the information and click

the Next button repeatedly, until the Ready to Install the Application screen is displayed.

The **Lasso has been successfully installed** screen is displayed.

**9** Click **Finish**.

#### <span id="page-10-0"></span>**Prerequisites for Data Collection**

For successful data collection, the following prerequisites must be met:

- IP connectivity for all devices from which you want Lasso to collect data.
- MD Storage Manager software should be installed on the system where Lasso is running, for Lasso to collect data from PowerVault MDSeries devices.
- .Net Framework 2.0 or above and a Service Pack of version 1.0 or above, for collecting the data in XML and HTML format.

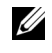

**NOTE:** In case of EqualLogic and MD series SAN, the .Net framework 2.0 or later is mandatory on the remote Windows host for successful data collection.

- Usage of a computer that is not a fibre channel attached host for data collection from an EMC SAN.
- SANSurfer software installed on the Windows remote server to gather QLogic iSCSI HBA information.
- For UNIX servers install iscli to gather QLogic iSCSI HBA information.

#### <span id="page-11-0"></span>**Running Lasso**

**1** Click **Start**→**Programs**→**Dell**→**Lasso** and click the Lasso icon.

The **Welcome to Lasso** screen is displayed.

**2** Select one of the four options listed and click **Continue**.

**NOTE:** If you select the option Upload an Existing Collection, once the collection uploads, the Confirmation Screen is displayed.

The **Your Company Information** screen is displayed.

**3** Update or **Edit** the data fields and click **Continue**. Select **Secure Site** if you do not want customer identification information (CII) displayed in the XML and HTML format of collection.

*MOTE:* Update all data fields having an asterisk.

The **Your Company Contacts** screen is displayed.

**4** Update or **Edit** the data fields and click **Continue**.

*MOTE:* Update all data fields having an asterisk..

The **Your Hardware Environment** screen is displayed.

**5** Select the devices (one or multiple devices depending on your requirement and SAN) from which you want Lasso to collect data and click **Continue**.

The device-specific **Your Hardware Environment** screens are displayed in turn.

**6** Update or **Edit** the data fields on each device screen and Click **Continue**.

The **Device Collection** screen is displayed, once all the details for the selected devices have been updated on the device-specific screens.

**7** Make sure that the displayed devices are the ones from which Lasso collection is required and click **Start Collection**.

*MOTE: Collection status is displayed in the status bar above the devices.* 

**8** Click **Continue** once collection is complete. The collected data is packaged and the **Your Upload Options** screen is displayed.

**9** Click the **Upload** and **Password Vault** options according to your requirements and click **Continue**.

The collection uploads. When prompted, save the customer configuration file at a location of your choice.

The **Confirmation** screen is displayed.

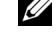

*MOTE:* To see your SAN configuration, check the box View your SAN Configuration before clicking Finish.

- **10** Click **Finish.**
- **NOTE:** For details, see the User Interface section of the Help file on the Lasso tool. To access the Help file, go to Start→Programs→Dell→Lasso and click the Help icon. Alternately click the Help icon on any of the Lasso screens.

### <span id="page-14-0"></span>**Files Generated by Lasso**

Lasso generates the following files:

• **Raw Data Files**

Lasso generates two types of raw data files:

- Raw data file with a **.zip** extension.
- Encrypted raw data file with a **.gpg** extension.
- **TXT files**

Lasso generates TXT files that contain the raw log files.

• **XML and HTML files**

Lasso parses the data collected into XML and HTML files.

The XML files are:

- An XML output file with an **.xml** extension.
- An encrypted XML output file with a **.gpg** extension.

The HTML files are:

• A HTML output file called **Sanconfiguration.html**.

To access the XML and HTML files, navigate to the **results** folder at the location: **USERPROFILE%\Dell\ Lasso** directory.

# <span id="page-16-0"></span>**Maintaining Lasso**

To modify or repair Lasso, click the **.msi** file and from the **Application Maintenance** screen that is displayed, choose either the **Modify** or **Repair**  option.

#### <span id="page-16-1"></span>**Modify**

To modify Lasso, click the **Modify** option.

### <span id="page-16-2"></span>**Repair**

To reinstall missing or corrupt files, registry keys and shortcuts:

**1** Select **Repair** and click **Next**.

The **Ready to Repair the Application** screen is displayed.

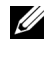

**NOTE:** To change to the Modify option, click Back to return to the Application Maintenance screen.

**2** Click **Next**.

The **Updating System** screen is displayed.

**3** Click **Finish** on the **Click the finish button to exit this installation** screen.

## <span id="page-18-0"></span>**Uninstalling Lasso**

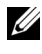

**NOTE:** To uninstall Lasso, you need to be an administrator or have administrator rights.

To uninstall Lasso, use one of the options below:

- Using the Start Menu
- Using the Windows Add or Remove Programs Wizard
- Using the Application Maintenance Window

#### <span id="page-18-1"></span>**Using the Start Menu**

**1** Click **Start**→ **Programs**→**Dell**→**Lasso**→**Uninstall**.

The **Are you sure you want to uninstall this product** screen is displayed.

**2** Click **Yes** to uninstall Lasso.

#### <span id="page-18-2"></span>**Using the Windows Add or Remove Programs Wizard**

- **1** Click **Start**→**Control Panel**→**Add or Remove Programs**.
- **2** Select **Lasso** and click the **Remove** button located next to it.
- **3** Click **Yes** on the **Are you sure you want to uninstall Lasso?** screen.

### <span id="page-18-3"></span>**Using the Application Maintenance Window**

- **1** Click the installed **.msi** file. The **Application Maintenance** screen is displayed.
- **2** Select the **Remove** option and click **Next**. **The Lasso Uninstall** screen is displayed.
- **3** Click **Next**. The **Updating Screen** is displayed.
- **4** Click **Finish** on the **Lasso has been successfully uninstalled** screen.